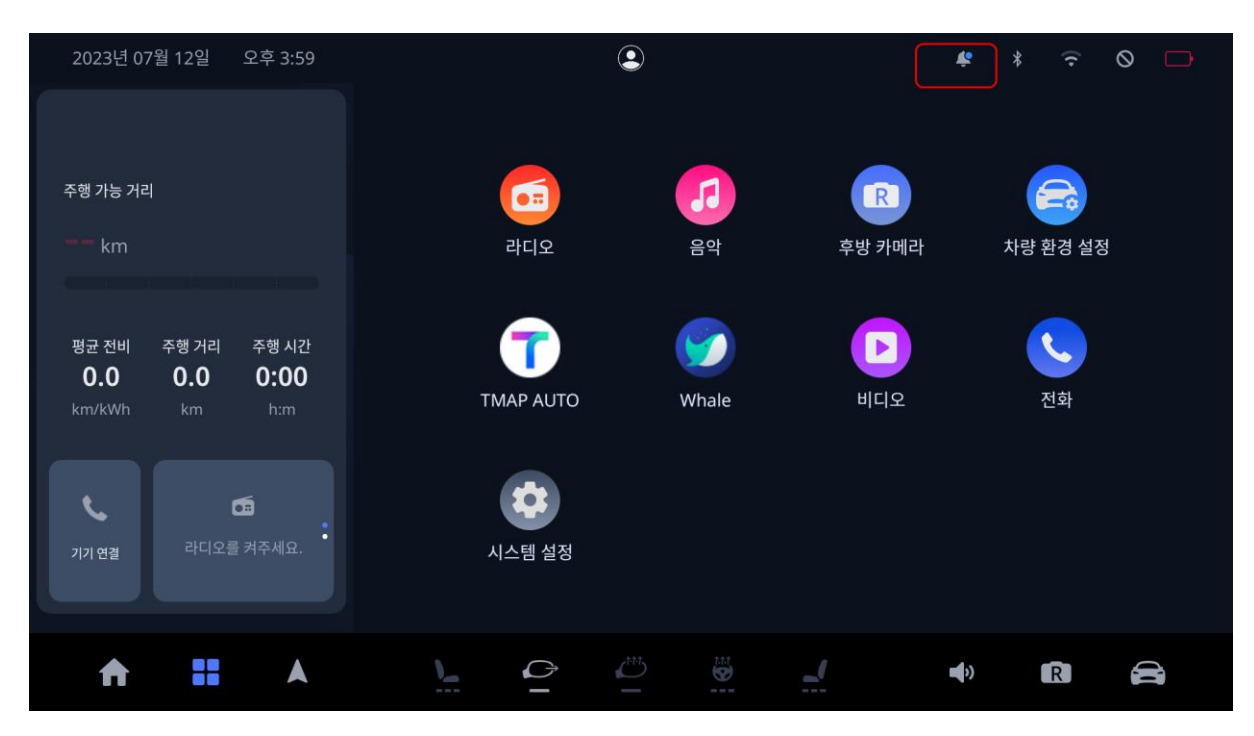

OTA 서버에 다운로드 가능한 패키지가 등록이 되면 아래와 같이 상단 알림바에 알림이 뜹니다.

알림 아이콘을 터치하면 아래와 같이 새로운 업데이트 알림 팝업이 발생하며 다운로드 가능한 새 로운 업데이트가 있음을 알 수 있습니다.

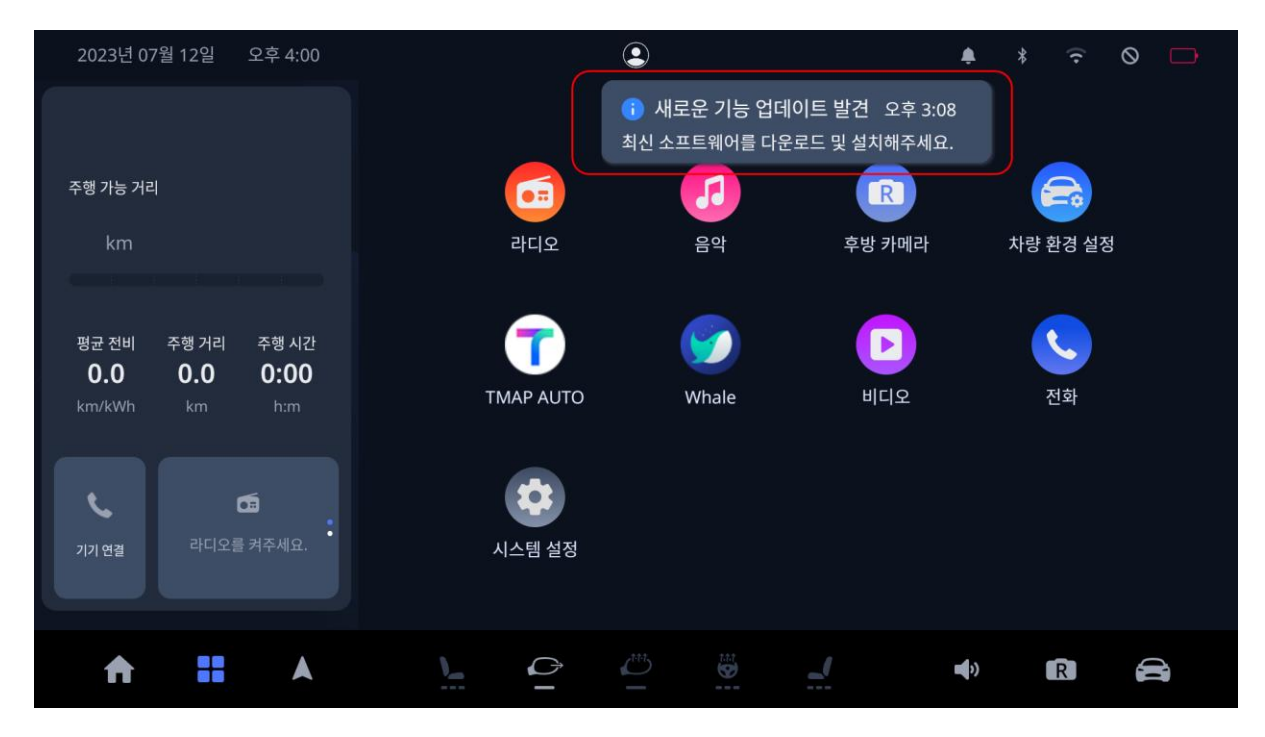

새로운 업데이트 알림 팝업을 터치하면 아래와 같이 설정 화면으로 이동하며 "다운로드 및 설치" 버튼이 활성화 됩니다.

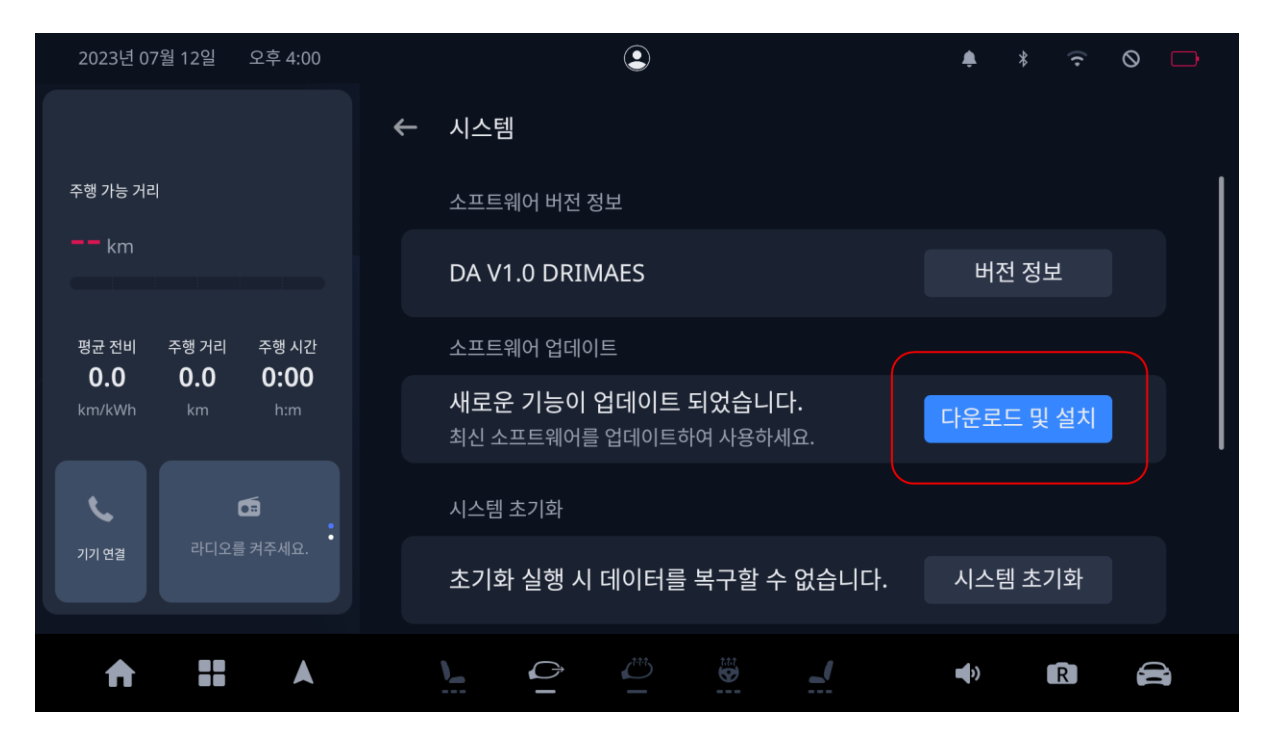

"다운로드 및 설치" 버튼을 터치하면 아래와 같이 업데이트 다운로드를 진행하기 위한 승인 팝업 이 발생하며, 여기서 확인 버튼을 누르면 업데이트 다운로드 및 설치가 진행 됩니다.

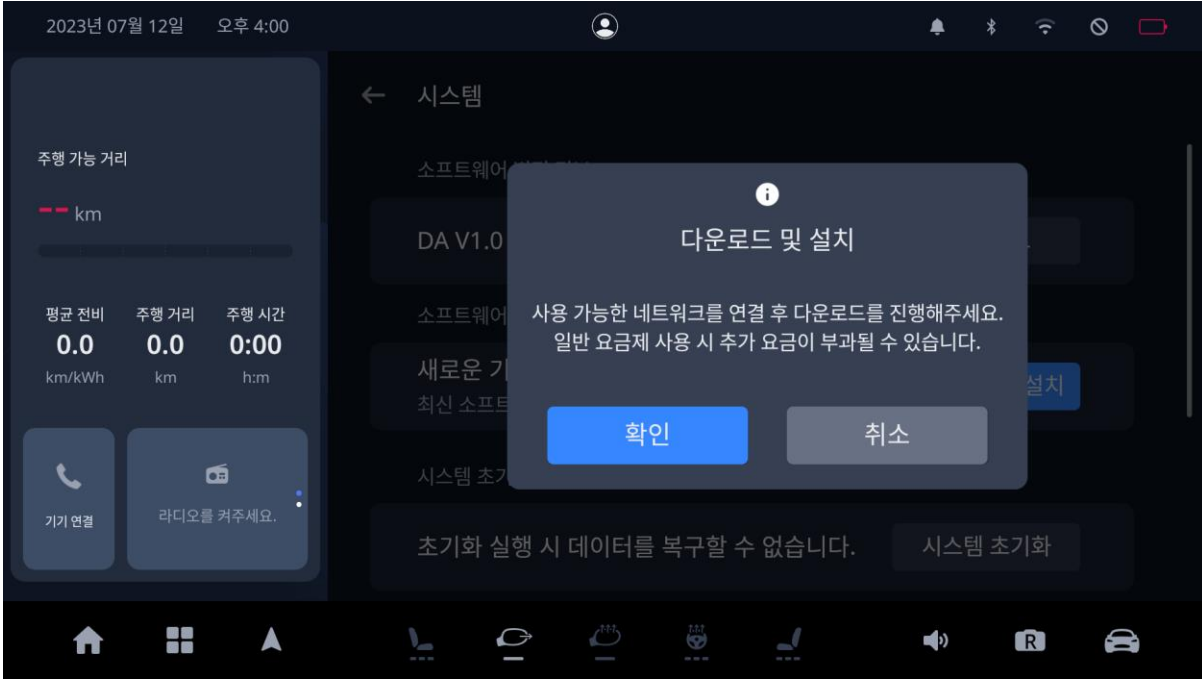

업데이트 다운로드 및 설치는 아래와 같이 진행이 되며, 진행되는 과정을 진행률 표시바를 통하 여 알 수 있습니다.

## - 업데이트 다운로드 진행 중

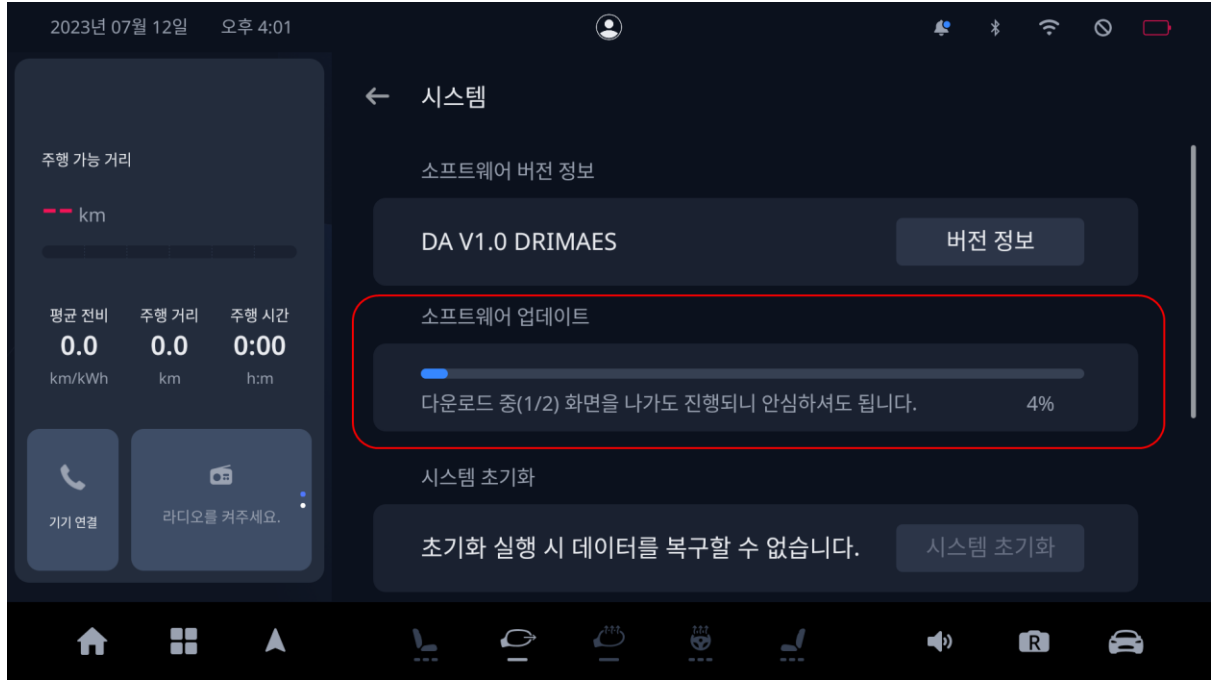

## - 업데이트 설치 진행 중

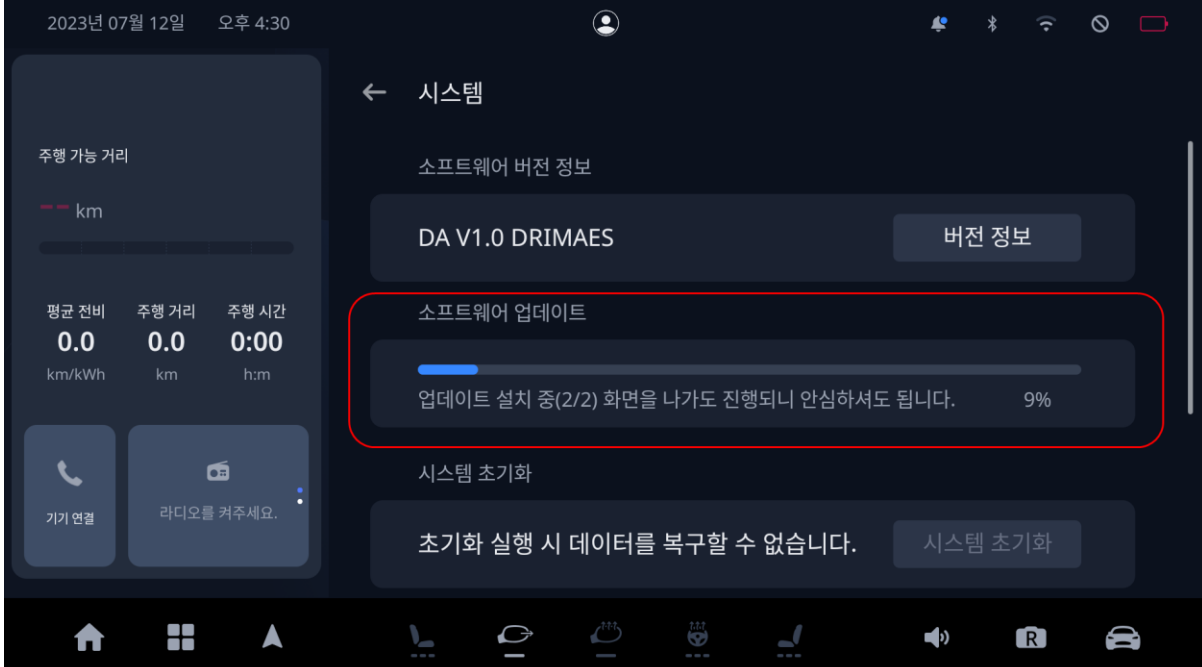

업데이트 다운로드 및 설치가 완료되면 아래와 같은 화면이 표시되며, 이후 시동 Off/On을 하게 되면 다음 과정을 진행할 수 있습니다.

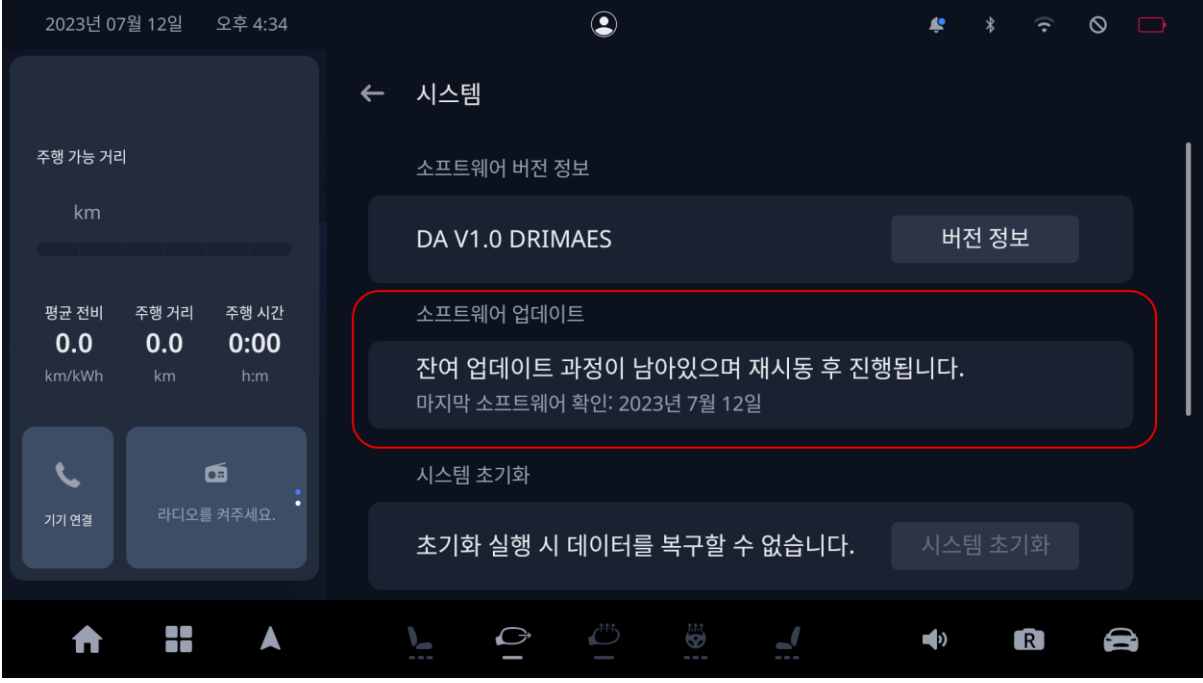

시동 Off/On을 하게 되면 아래와 같이 잔여 업데이트 진행을 위한 승인 팝업이 발생합니다.

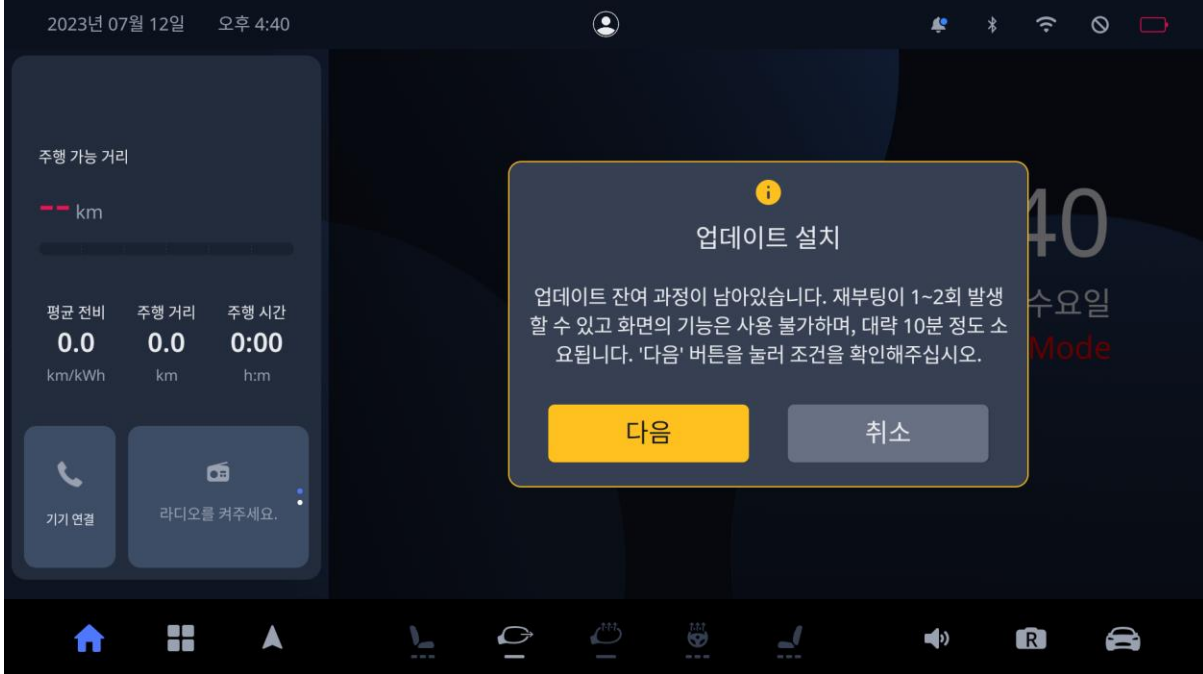

여기서 다음 버튼을 선택하면 잔여 업데이트 설치가 진행될 수 있는 조건을 알려주는 팝업이 발 생하게 됩니다.

아래와 같이 설정하고 지금시작 버튼을 누르면 업데이트 잔여 과정이 진행이 되며, 이 과정에 1~2차례의 재부팅이 발생하고 단말 사용이 불가능 하며, 대략 5분~10분 정도 소요 됩니다.

- 기어 N

- 주차 브레이크 체결

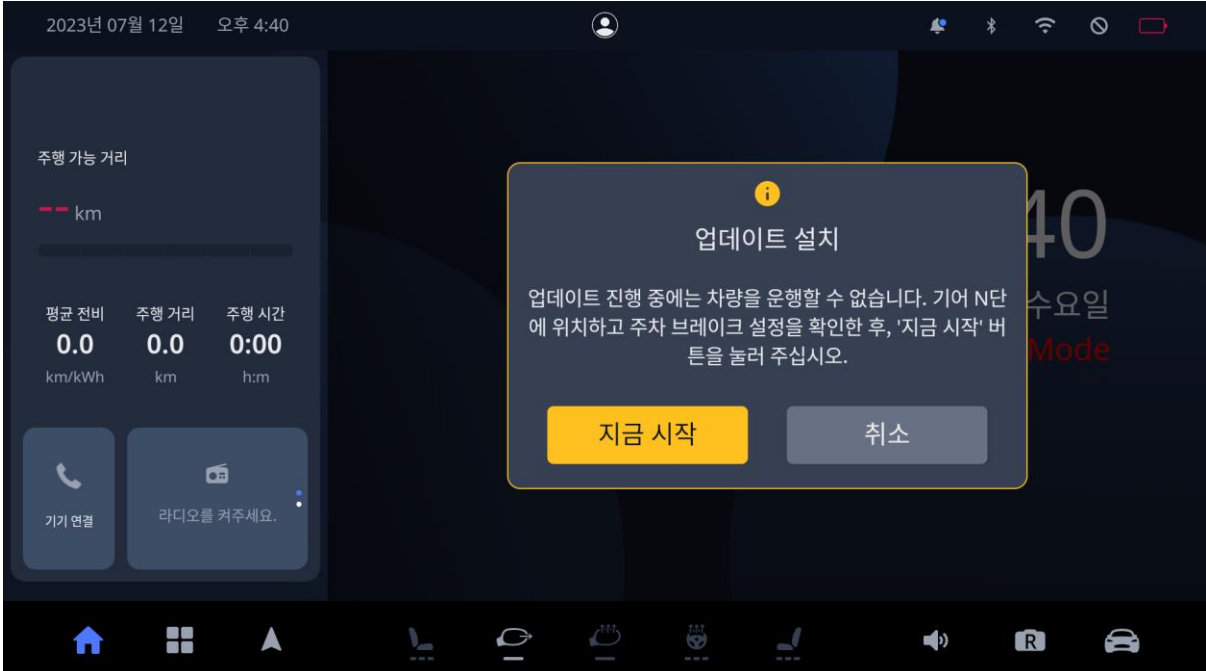